# Canon **PIXMATS5300** series

**Руководство по началу работы**

**Посібник для початку роботи**

**Getting Started**

**Démarrage**

**دليل البدء**

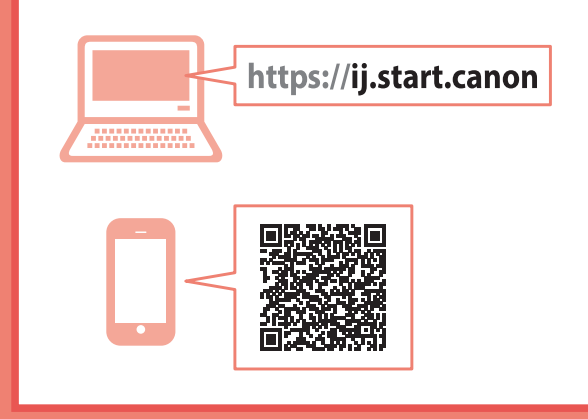

В первую очередь прочтите документ **Информация о безопасности и важные сведения** (приложение).

Спершу прочитайте документ **Інформація щодо безпеки й важливі відомості** (додаток).

Read **Safety and Important Information** (addendum) first.

Commencez par lire **Sécurité et informations importantes** (addendum).

اقرأ **معلومات الأمان والمعلومات الـهامة (**بالملحق) أولأ<sub>.</sub>

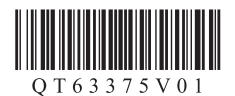

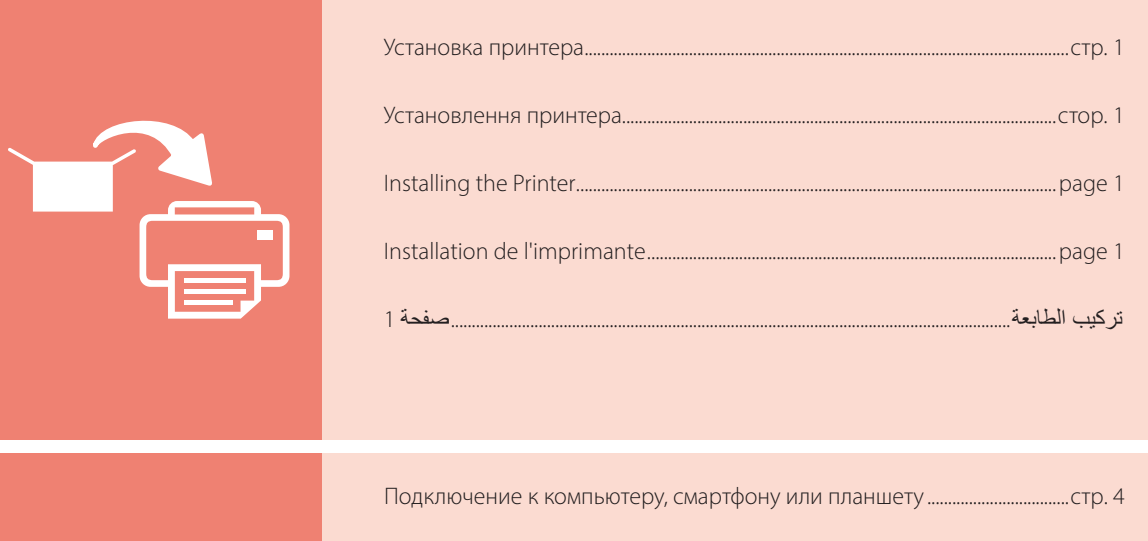

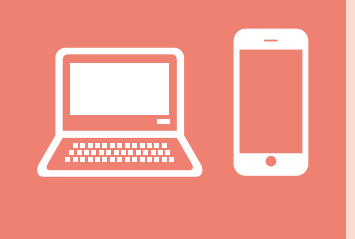

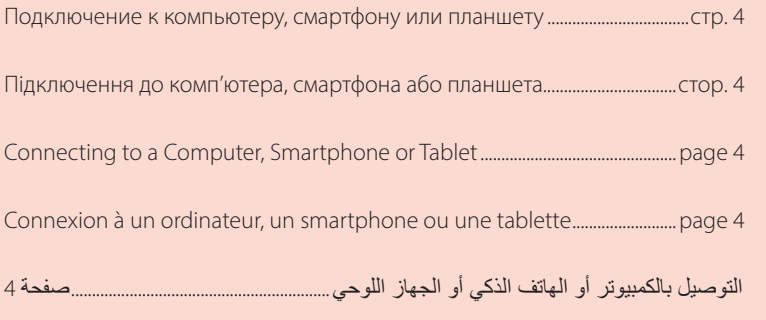

Удерживание принтера

Як тримати принтер

Holding the Printer

Manipulation de l'imprimante

حمل الطابعة

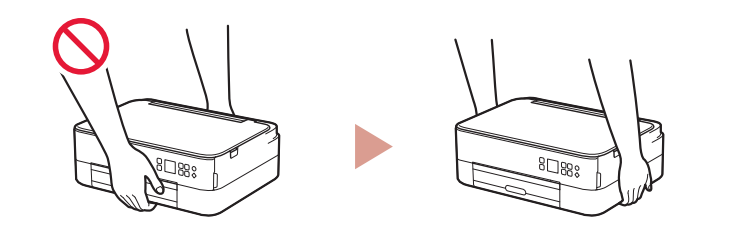

https://ij.start.canon  $\boxed{$  Go  $\boxed{}$ 

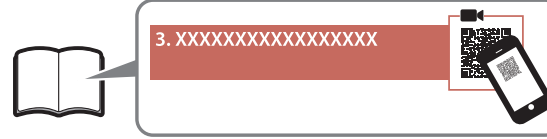

 $\Box$ 

Видеоинструкции

Відеоінструкції

Instructional Videos

Instructions vidéo

مقاطع فيديو إرشادية

# Настройка принтера

## **1. Содержимое коробки**

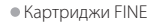

#### •Кабель питания

- •Установочный компакт-диск для ОС **Windows**
- •Информация о безопасности и важные сведения
- Цветной Черный
- Руководство по началу работы (это руководство)

### **2. Удаление упаковочных материалов**

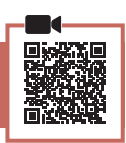

- 1 Снимите и утилизируйте любые упаковочные материалы и оранжевую ленту.
- 2 Откройте модуль сканирования / крышку, снимите и утилизируйте оранжевую ленту и защитные материалы из внутренней части.

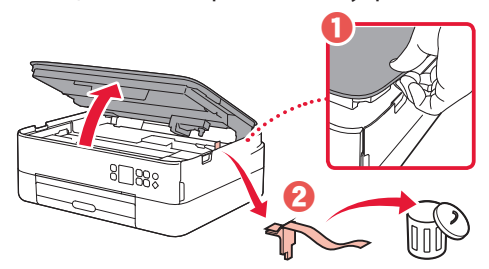

### 3 Закройте модуль сканирования / крышку.

• Полностью откройте модуль сканирования / крышку, а затем закройте.

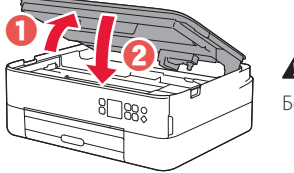

 Осторожно! Берегите пальцы.

#### **3. Включение принтера**

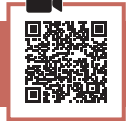

1 Подключите кабель питания.

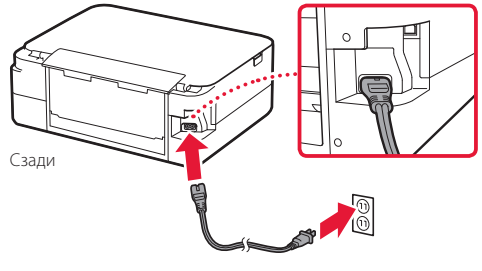

#### **Внимание!**

На этом этапе не подключайте никаких других кабелей.

2 Нажмите кнопку **ВКЛ (ON)**.

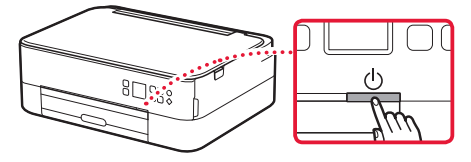

 $3$  Выберите язык, используя кнопки ▲, ▼ и ОК.

**\*\*\*\*\*\*\*\*\*\*\*** 

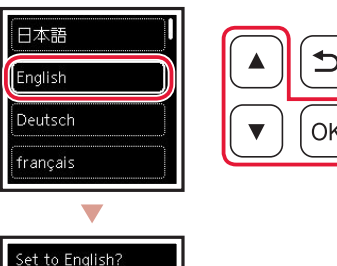

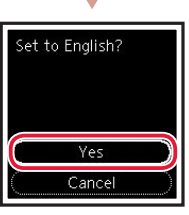

4 Нажмите кнопку **OK**.

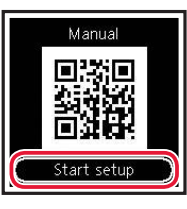

#### **Внимание!**

Отсканируйте QR-код видеоруководства по процедуре настройки.

 $\overline{5}$  Используйте кнопки  $\triangle$  и  $\blacktriangledown$  для просмотра содержимого на экране, а затем нажмите кнопку **OK**.

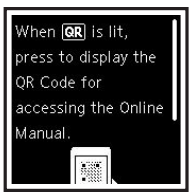

## Настройка принтера

## **4. Установка картриджей FINE**

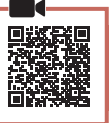

1 Откройте модуль сканирования / крышку.

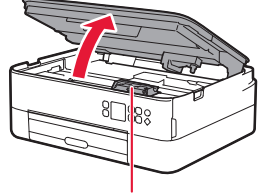

#### Осторожно!

Не прикасайтесь к держателю картриджа FINE до его полной остановки.

2 Прижмите и откройте фиксирующую крышку чернильного картриджа слева.

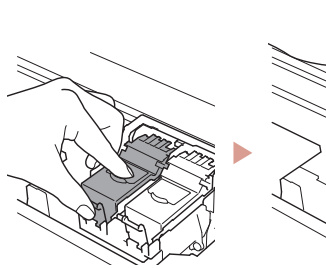

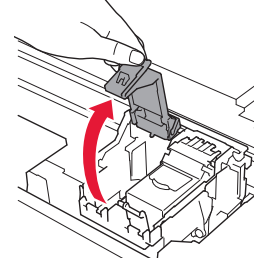

3 Извлеките цветной картридж FINE из контейнера и удалите защитную ленту.

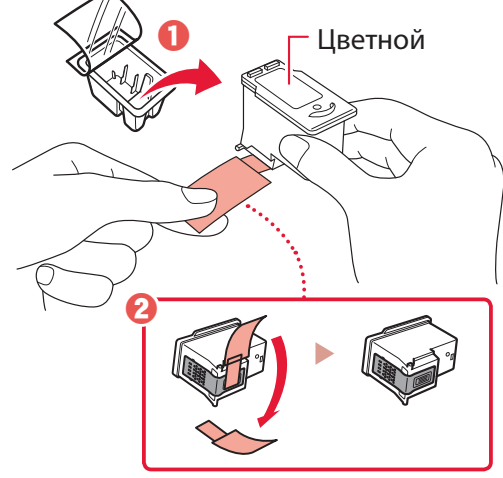

#### **Внимание!**

- Не касайтесь чернил на защитной ленте. Они могут запачкать ваши руки или окружающие предметы.
- Не касайтесь областей, показанных на рисунке. В противном случае принтер может работать неправильно.

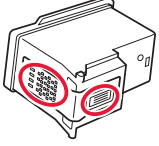

4 Установите цветной картридж FINE в держатель картриджа FINE.

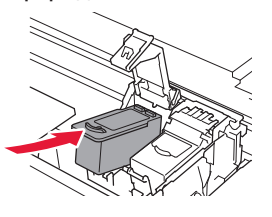

**Внимание!** Не ударяйте картридж FINE. Это может привести к ошибкам в работе.

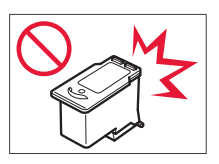

5 Прижмите фиксирующую крышку чернильного картриджа до упора, пока она не зафиксируется на месте и не закроется полностью.

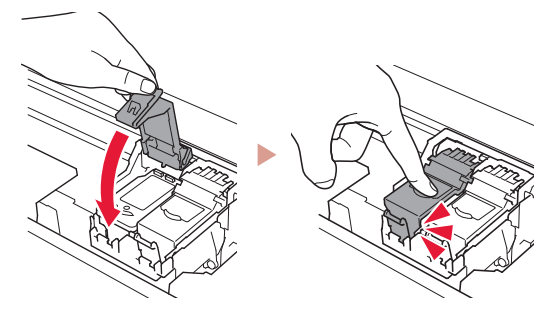

6 Повторите действия 2–5 и установите также черный картридж FINE справа.

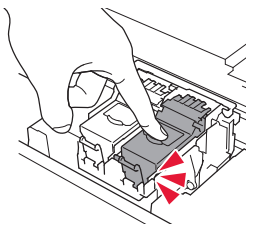

- 7 Закройте модуль сканирования / крышку.
	- Будет запущена инициализация принтера.

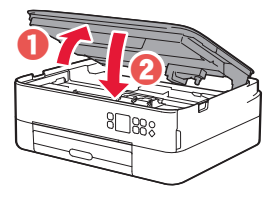

 Осторожно! Берегите пальцы.

## **5. Загрузка бумаги**

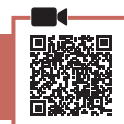

#### 1 Нажмите кнопку **OK**.

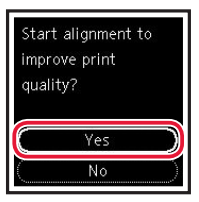

2 Извлеките кассету из принтера и снимите крышку кассеты.

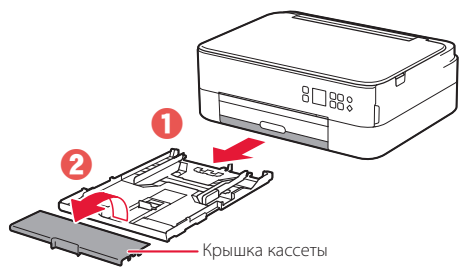

### 3 Раздвиньте направляющие бумаги.

• Сдвиньте правую направляющую бумаги к правому краю. Совместите переднюю направляющую бумаги с меткой Letter или A4.

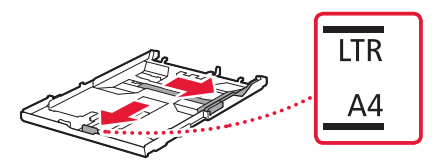

#### 4 Загрузите бумагу.

- Загрузите не менее 2 листов обычной бумаги формата Letter или A4 стороной для печати вниз.
- Разместите бумагу вплотную к передней направляющей бумаги и передвиньте правую направляющую бумаги в соответствии с шириной бумаги.

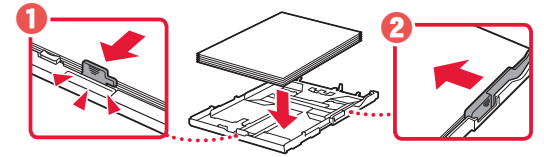

 $5$  Прикрепите крышку кассеты и замените кассету.

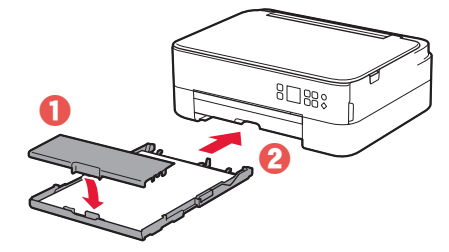

• Посмотрите на нее сбоку, чтобы убедиться, что ее положение соответствует показанному на рисунке.

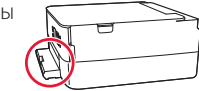

6 Выдвиньте лоток приема бумаги.

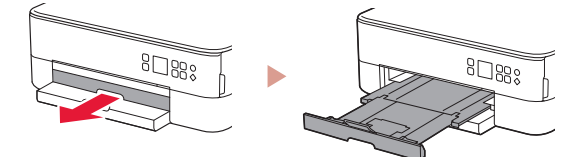

#### 7 Нажмите кнопку **OK**.

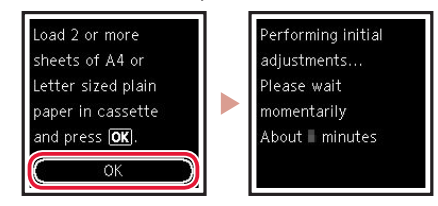

#### 8 Нажмите кнопку **OK**.

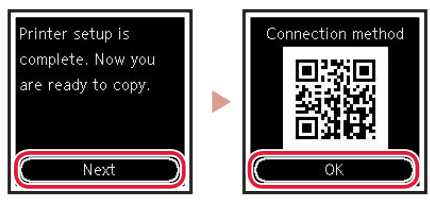

#### **Внимание!**

Отсканируйте QR-код видеоруководства по процедуре настройки.

9 Убедитесь, что отображается показанный ниже экран.

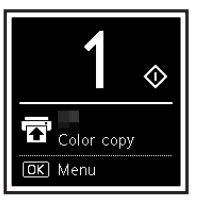

Если вы будете использовать принтер без подключения других устройств, завершите процесс настройки на этом этапе.

## Настройка принтера

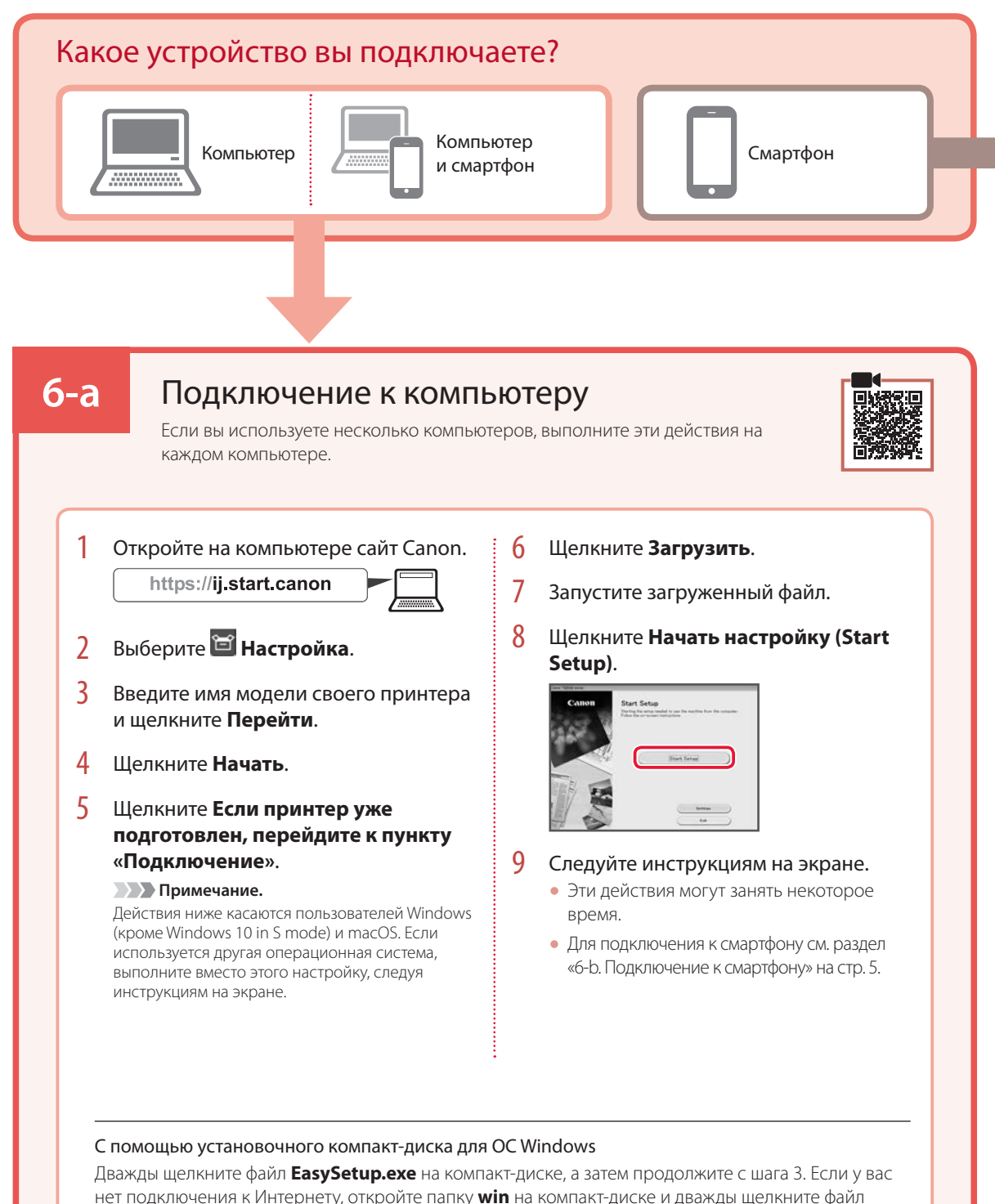

**SETUP.exe**. После этого будет установлен драйвер принтера.

## **6-b**

## Подключение к смартфону

Если вы используете несколько смартфонов, выполните эти действия на каждом смартфоне.

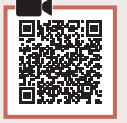

#### Выполните следующие подготовительные действия, прежде чем начать.

- **Включите на смартфоне функцию Wi-Fi.**
- В случае наличия маршрутизатора беспроводной сети подключите к нему смартфон.

Дополнительные сведения см. в руководствах по эксплуатации смартфона и маршрутизатора беспроводной сети.

1 Установите на смартфон приложение «Canon PRINT Inkjet/SELPHY». • Для загрузки приложения перейдите на сайт Canon, отсканировав QR-код справа.

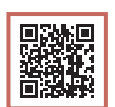

2 Откройте установленное приложение.

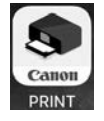

3 Следуйте инструкциям приложения на экране, чтобы добавить принтер.

Добавив принтер, вы можете печатать со смартфона.

Чтобы печатать фотографии, см. раздел «Загрузка фотобумаги» на стр. 6.

# Загрузка фотобумаги

Фотобумагу можно загружать только в задний лоток.

1 Откройте крышку заднего лотка и выдвиньте упор для бумаги.

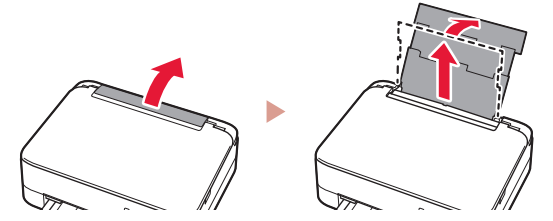

2 Откройте крышку отверстия для подачи и передвиньте правую направляющую бумаги вправо до упора.

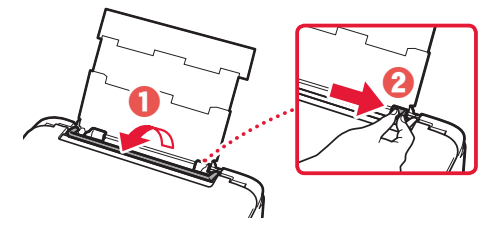

3 Загрузите несколько листов фотобумаги стороной для печати вверх и сдвиньте боковую направляющую бумаги к краю стопки бумаги.

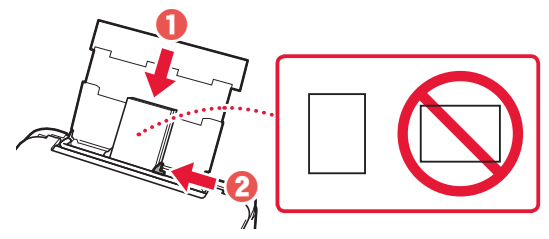

4 Закройте крышку отверстия для подачи. • Следуйте инструкциям на экране, чтобы ввести информацию о загруженной бумаге.

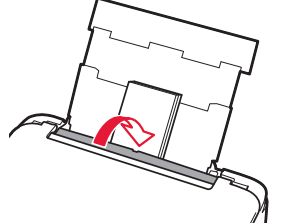

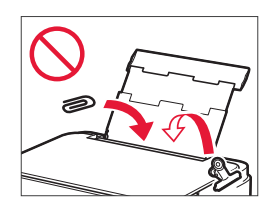

Копирование

- 1 Включите принтер.
- 2 Загрузите обычную бумагу формата Letter или A4.
- 3 Откройте крышку сканера и поместите документ лицевой стороной вниз на рабочую поверхность. Совместите документ с меткой выравнивания  $($

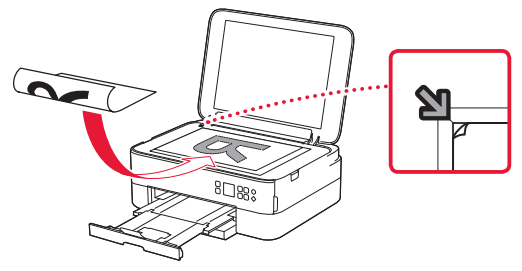

- 4 Закройте крышку сканера.
- 5 Нажмите кнопку **OK**.
- 6 Выберите пункт **Параметры копирования (Copy settings)**, а затем нажмите кнопку **OK**.
- 7 Задайте параметры печати с помощью кнопок  $\blacktriangle$ ,  $\nabla$   $\boldsymbol{\mathsf{M}}$  OK.

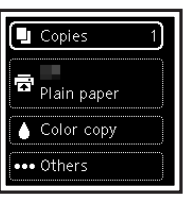

8 Нажмите кнопку **Пуск (Start)**.

# Настроювання принтера

## **1. Вміст коробки**

• Картриджі FINE

#### •Шнур живлення

- •Компакт-диск із програмою встановлення для ОС Windows
- •Інформація щодо безпеки й важливі відомості

Кольоровий Чорний

•Посібник для початку роботи (цей посібник)

### **2. Зняття пакувальних матеріалів**

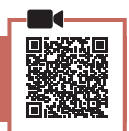

- 1 Зніміть усі пакувальні матеріали й жовтогарячу стрічку й утилізуйте їх.
- 2 Відкрийте модуль сканування / кришку, зніміть жовтогарячу стрічку та захисний матеріал усередині й утилізуйте їх.

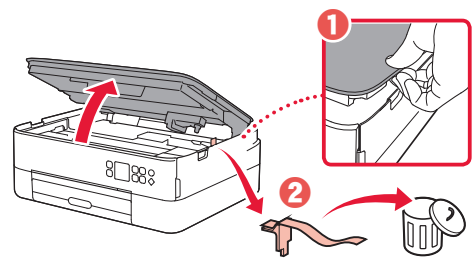

- 3 Закрийте модуль сканування / кришку.
	- Повністю відкрийте модуль сканування / кришку, потім закрийте цей компонент.

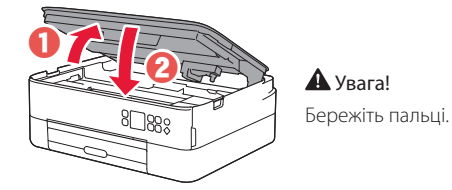

#### **3. Увімкнення принтера**

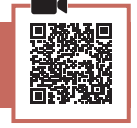

1 Приєднайте шнур живлення.

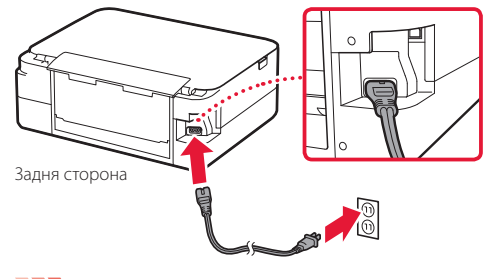

2 Натисніть кнопку **УВІМК. (ON)**.

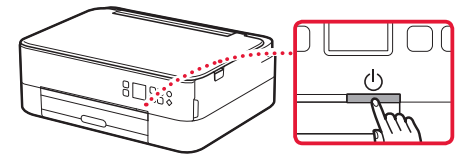

. . . . . . . . . . . . . . . .

 $3$  За допомогою кнопок ▲, ▼ і **ОК** виберіть мову.

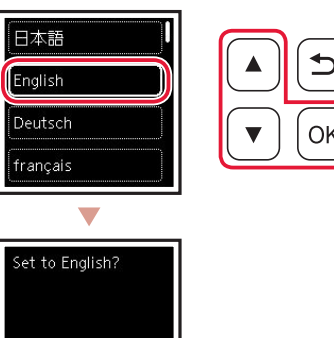

4 Натисніть кнопку **OK**.

Yes Cance

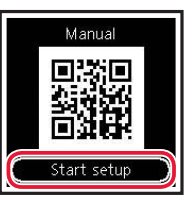

#### **Важливо**

Відскануйте QR-код, щоб переглянути відеоурок із настроювання.

5 Перегляньте відомості на екрані, перегортаючи їх кнопками  $\blacktriangle$  **і**  $\nabla$ , а потім натисніть кнопку **OK**.

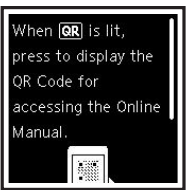

**Важливо** 

У цей час не під'єднуйте жодних інших кабелів.

## Настроювання принтера

**4. Встановлення картриджів FINE**

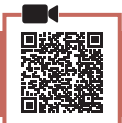

1 Відкрийте модуль сканування / кришку.

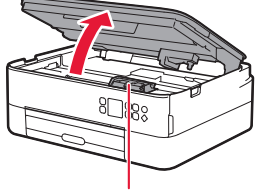

#### $\triangle$  Увага!

Не торкайтеся тримача картриджа FINE, доки він не перестане рухатися.

2 Затисніть двома пальцями й відкрийте кришку фіксації картриджів із чорнилом ліворуч.

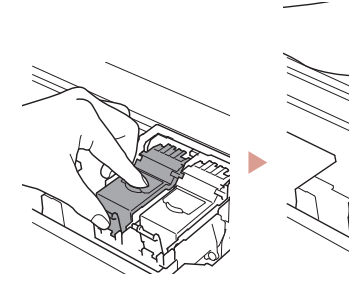

3 Витягніть картридж FINE із кольоровим чорнилом із контейнера й зніміть захисну стрічку.

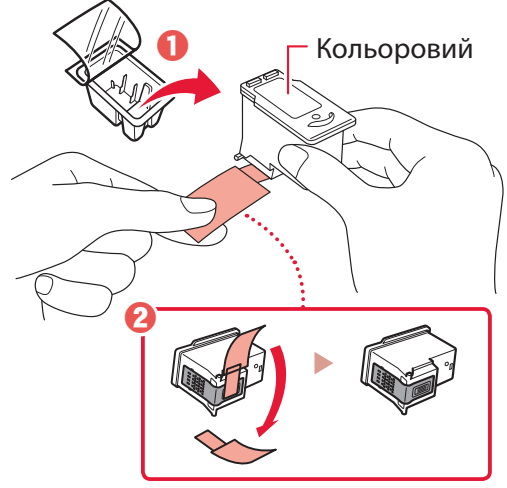

#### **Важливо**

- Не торкайтеся чорнила на захисній стрічці. Воно може забруднити ваші руки або навколишні предмети.
- Не торкайтеся областей, що позначені на малюнку. Інакше принтер може друкувати неналежним чином.
- 

4 Установіть картридж FINE із кольоровим чорнилом у тримач картриджа FINE.

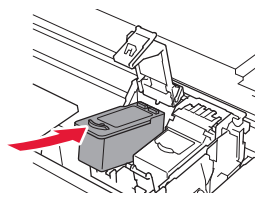

**Важливо** Не вдаряйте картридж FINE. Такі дії можуть призвести до його несправності.

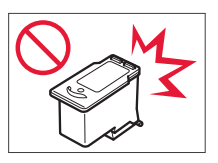

5 Притисніть кришку фіксації картриджів із чорнилом із силою, доки вона не зафіксується на місці, щоб закрити її повністю.

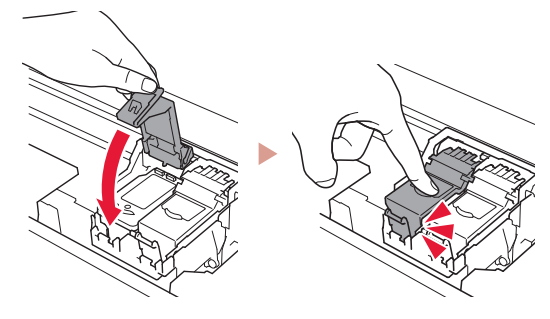

6 Повторіть кроки 2–5, щоб також установити картридж FINE із чорним чорнилом праворуч.

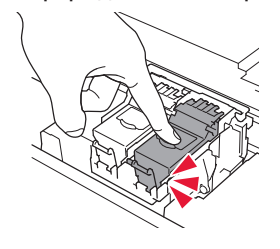

- 7 Закрийте модуль сканування / кришку.
	- На принтері розпочнеться ініціалізація.

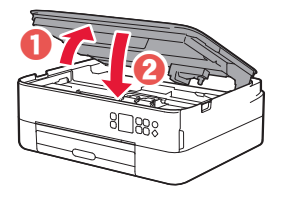

 $\triangle$  Увага! Бережіть пальці.

### **5. Завантаження паперу**

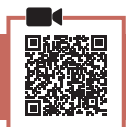

#### 1 Натисніть кнопку **OK**.

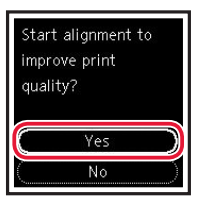

2 Витягніть із принтера касету й зніміть кришку касети.

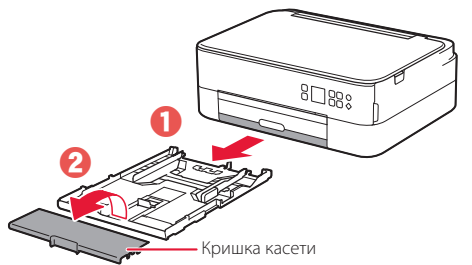

### 3 Розсуньте напрямники для паперу.

• Посуньте правий напрямник для паперу до правого краю. Вирівняйте передній напрямник для паперу за позначкою Letter або A4.

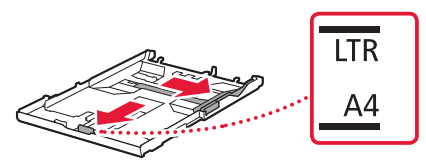

#### 4 Завантажте папір.

- Завантажте принаймні 2 аркуші звичайного паперу формату Letter або A4 стороною для друку донизу.
- Розмістіть папір впритул до переднього напрямника для паперу й вирівняйте правий напрямник для паперу за шириною паперу.

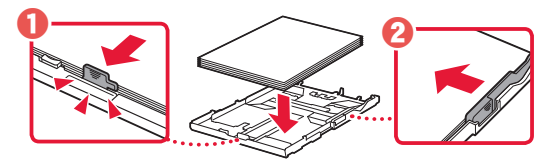

5 Приєднайте кришку касети та вставте касету на місце.

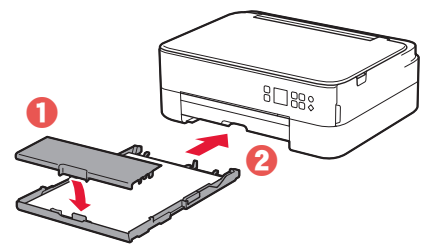

• Подивіться на неї збоку, щоб переконатися, що її розміщено, як показано на рисунку.

6 Витягніть лоток виведення паперу.

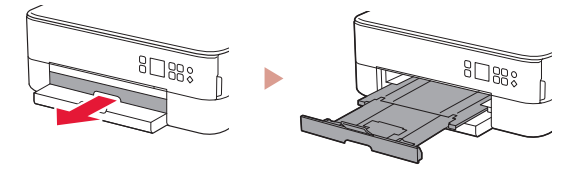

### 7 Натисніть кнопку **OK**.

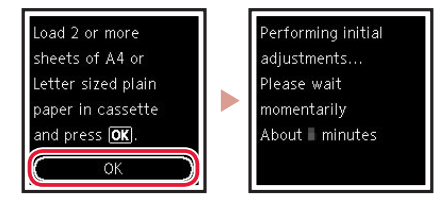

8 Натисніть кнопку **OK**.

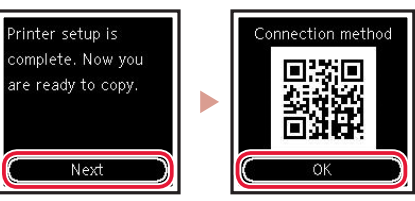

#### **Важливо**

Відскануйте QR-код, щоб переглянути відеоурок із настроювання.

9 Має обов'язково з'явитися наведений нижче екран.

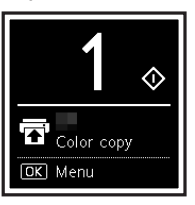

Якщо потрібно використовувати принтер без підключення інших пристроїв, настроювання можна завершити.

## Настроювання принтера

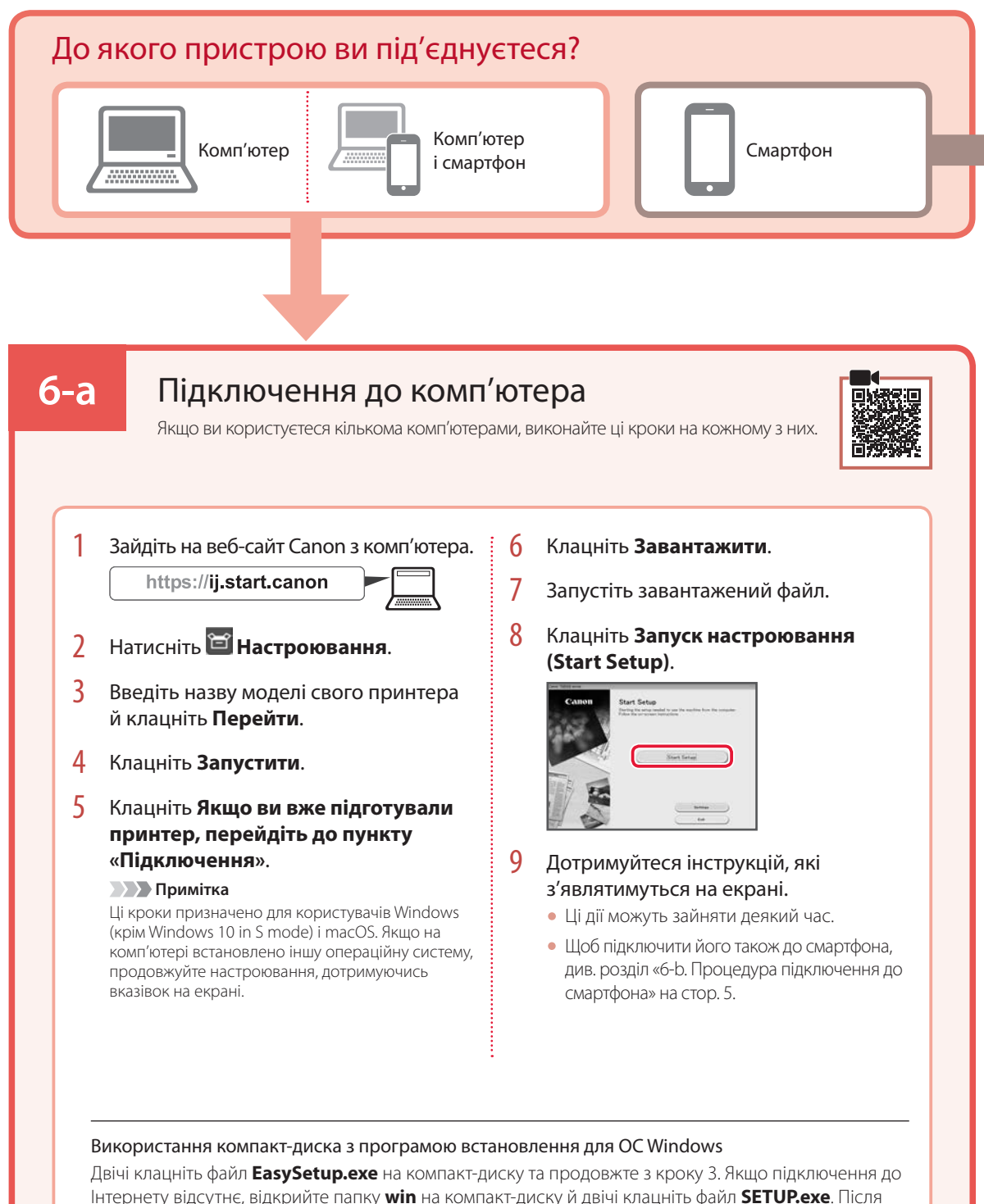

цього буде встановлено драйвер принтера.

## **6-b**

## Процедура підключення до смартфона

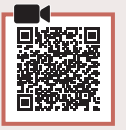

Якщо використовується кілька смартфонів, виконайте ці кроки на кожному з них.

#### Спершу виконайте наведені нижче підготовчі кроки.

- a Увімкніть на смартфоні функцію Wi-Fi.
- В За наявності маршрутизатора безпроводової мережі підключіть до нього смартфон.

Детальнішу інформацію див. в посібниках з експлуатації смартфона й маршрутизатора безпроводової мережі.

## 1 Установіть програму «Canon PRINT Inkjet/SELPHY» на своєму смартфоні.

• Відскануйте QR-код, зображений праворуч, щоб перейти на веб-сайт Canon і завантажити програму.

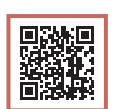

#### 2 Відкрийте встановлену програму.

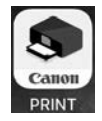

 $3$  Дотримуйтесь інструкцій програми, що відображаються на екрані, щоб додати свій принтер.

Додавши принтер, можна друкувати зі смартфона.

Щоб надрукувати фотографії, див. розділ «Завантаження фотопаперу» на стор. 6.

# Завантаження фотопаперу

Фотопапір можна завантажувати тільки в задній лоток.

1 Відкрийте кришку заднього лотка та витягніть підпору для паперу.

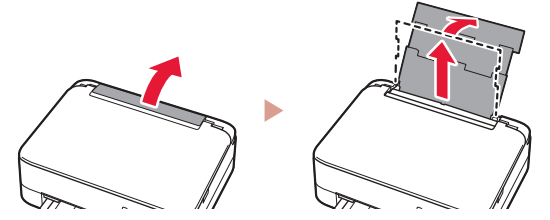

2 Відкрийте кришку отвору подавання й посуньте правий напрямник для паперу праворуч до кінця.

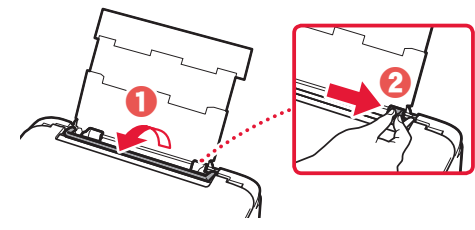

3 Завантажте кілька аркушів фотопаперу стороною для друку догори й перемістіть бічний напрямник для паперу до краю стопки паперу.

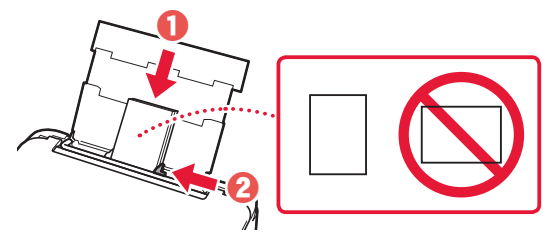

4 Закрийте кришку отвору подавання. • Щоб ввести інформацію про завантажений папір, дотримуйтесь інструкцій, які з'являтимуться на екрані.

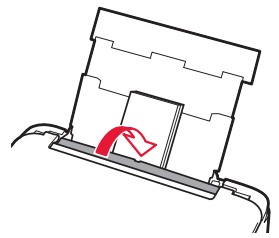

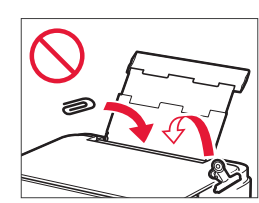

# Копіювання

- 1 Увімкніть принтер.
- 2 Завантажте звичайний папір формату Letter або A4.
- 3 Відкрийте кришку для притиснення документів і розмістіть документ лицевою стороною донизу на скло експонування. Вирівняйте документ відповідно до позначки вирівнювання ( $\blacktriangle$ ).

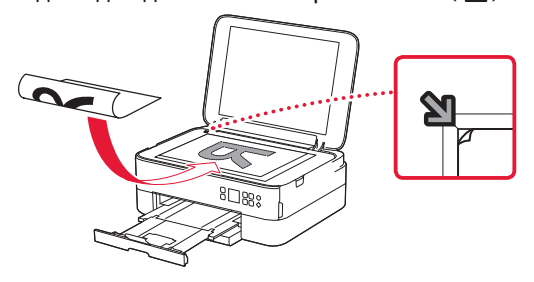

- 4 Закрийте кришку для притиснення документів.
- 5 Натисніть кнопку **OK**.
- 6 Натисніть **Параметри копіювання (Copy settings)** та натисніть кнопку **OK**.
- $\overline{7}$  Кнопками **▲, ▼ і ОК** зазначте параметри друку.

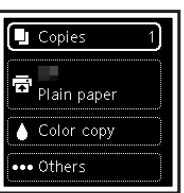

8 Натисніть кнопку **Пуск (Start)**.

# Setting Up the Printer

## **1. Box Contents**

#### •FINE cartridges

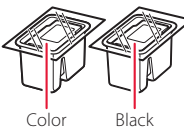

- •Power cord
- •Setup CD-ROM for Windows
- •Safety and Important Information
- •Getting Started (this manual)

### **2. Removing Packing Materials**

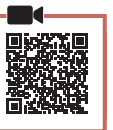

- 1 Remove and dispose of any packing materials and orange tape.
- 2 Open the scanning unit / cover, remove and dispose of the orange tape and protective material inside.

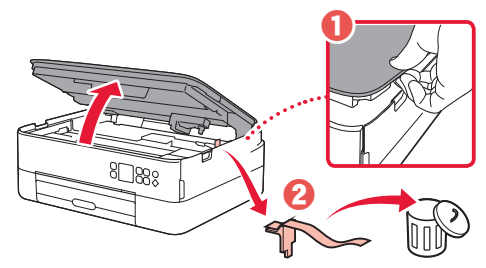

- 3 Close the scanning unit / cover.
	- Open the scanning unit / cover fully and then close it.

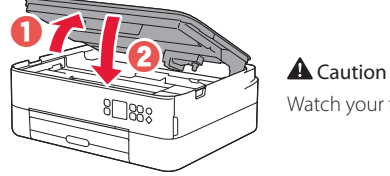

Watch your fingers.

### **3. Turning on the Printer**

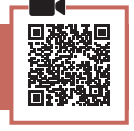

**1** Connect the power cord.

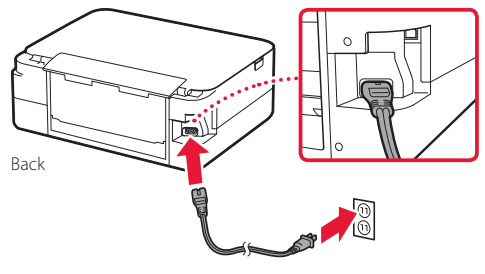

*IMP* Important At this time, do not connect any other cables. 2 Press the **ON** button.

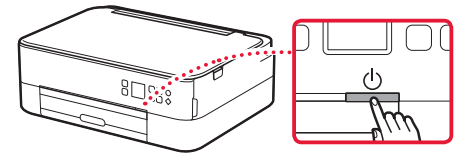

3 Use the  $\blacktriangle$ ,  $\blacktriangledown$  and **OK** buttons to select a language.

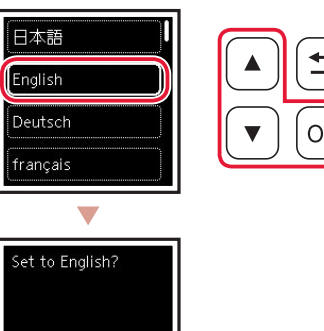

4 Press the **OK** button.

Yes Cance

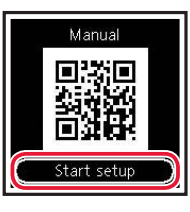

#### *I* Important

Scan the QR code for a video tutorial of the setup procedure.

5 Use the  $\triangle$  and  $\blacktriangledown$  buttons to check the onscreen content, and then press the **OK** button.

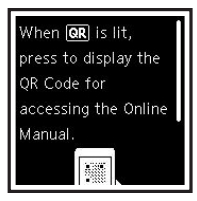

# Setting Up the Printer

## **4. Installing the FINE Cartridges**

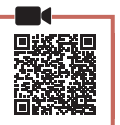

### 1 Open the scanning unit / cover.

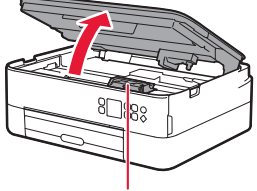

#### **A** Caution

Do not touch the FINE cartridge holder until it stops moving.

2 Pinch and open the ink cartridge locking cover on the left-hand side.

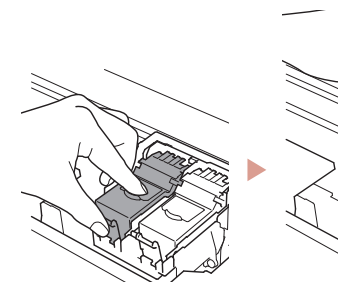

3 Remove the Color FINE cartridge from the container and remove the protective tape.

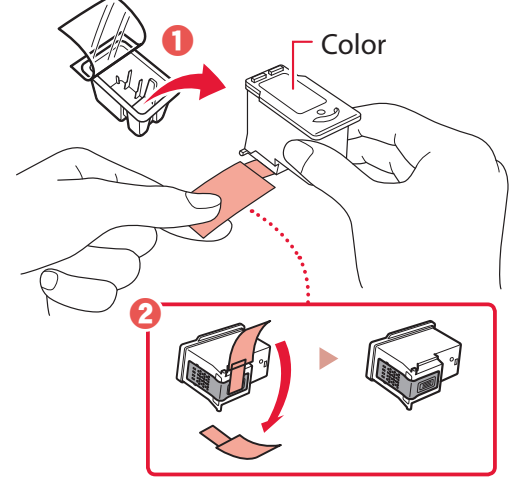

#### *I* Important

- Do not touch the ink on the protective tape. It could stain your hands or surrounding objects.
- Do not touch the areas shown in the figure. Otherwise, the printer may not print correctly.

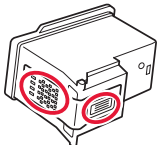

4 Set the Color FINE cartridge in the FINE cartridge holder.

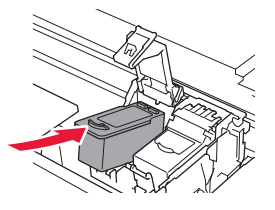

**EXP** Important Do not bump the FINE cartridge. Doing so may cause a malfunction.

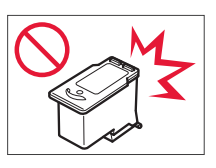

5 Push down the ink cartridge locking cover firmly until it snaps into place to close it completely.

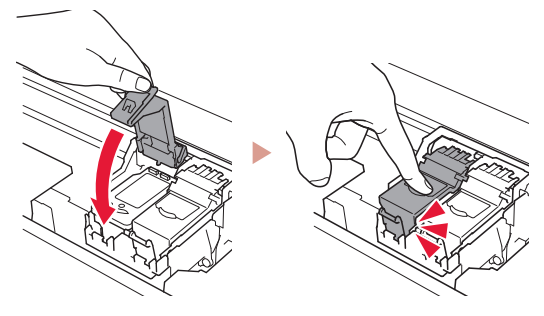

6 Repeat steps 2 to 5 and install the Black FINE cartridge as well, on the right-hand side.

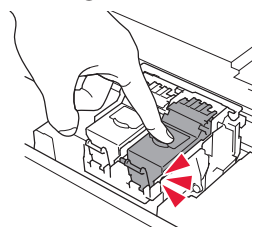

- 7 Close the scanning unit / cover.
	- The printer will start initializing.

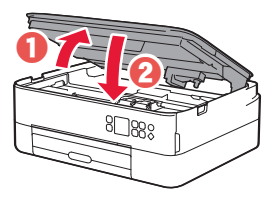

**A** Caution Watch your fingers.

## **5. Loading Paper**

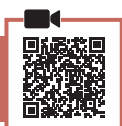

#### 1 Press the **OK** button.

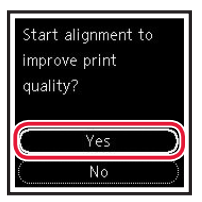

**2** Remove the cassette from the printer and remove the cassette cover.

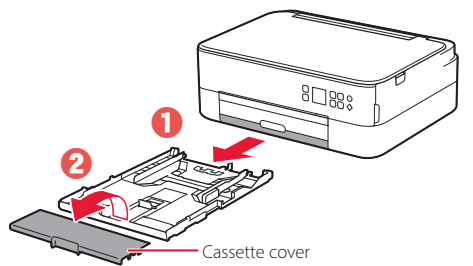

### 3 Slide apart the paper quides.

• Slide the right paper guide to the right edge. Align the front paper guide with the Letter or A4 mark.

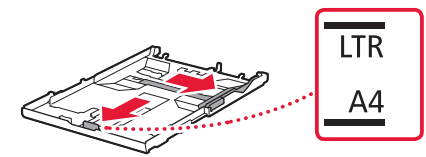

#### 4 Load paper.

- Load 2 or more sheets of Letter or A4 sized plain paper with the print side facing down.
- Place the paper against the front paper guide, and align the right paper guide to the width of the paper.

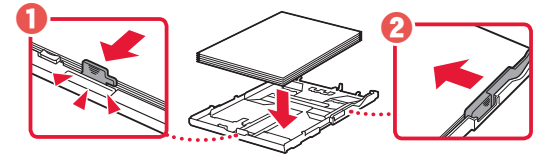

5 Attach the cassette cover and replace the cassette.

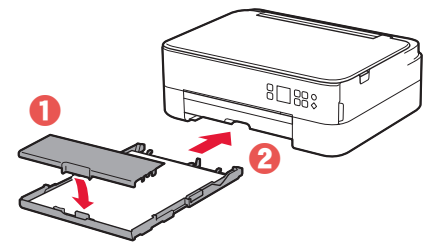

• Look at it from the side to confirm it looks like the diagram.

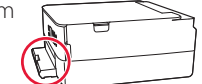

#### $6$  Pull out the paper output tray.

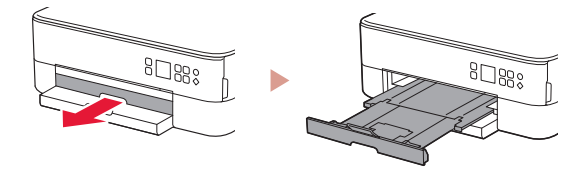

### 7 Press the **OK** button.

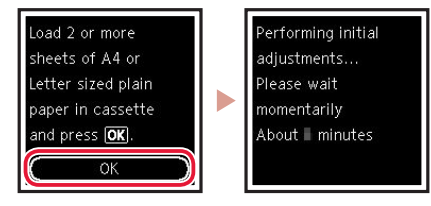

8 Press the **OK** button.

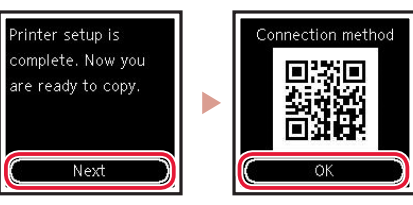

### **Important**

Scan the QR code for a video tutorial of the setup procedure.

9 Check that the following screen appears.

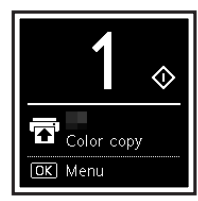

If you will use the printer without connecting any other devices, setup is now complete.

# Setting Up the Printer

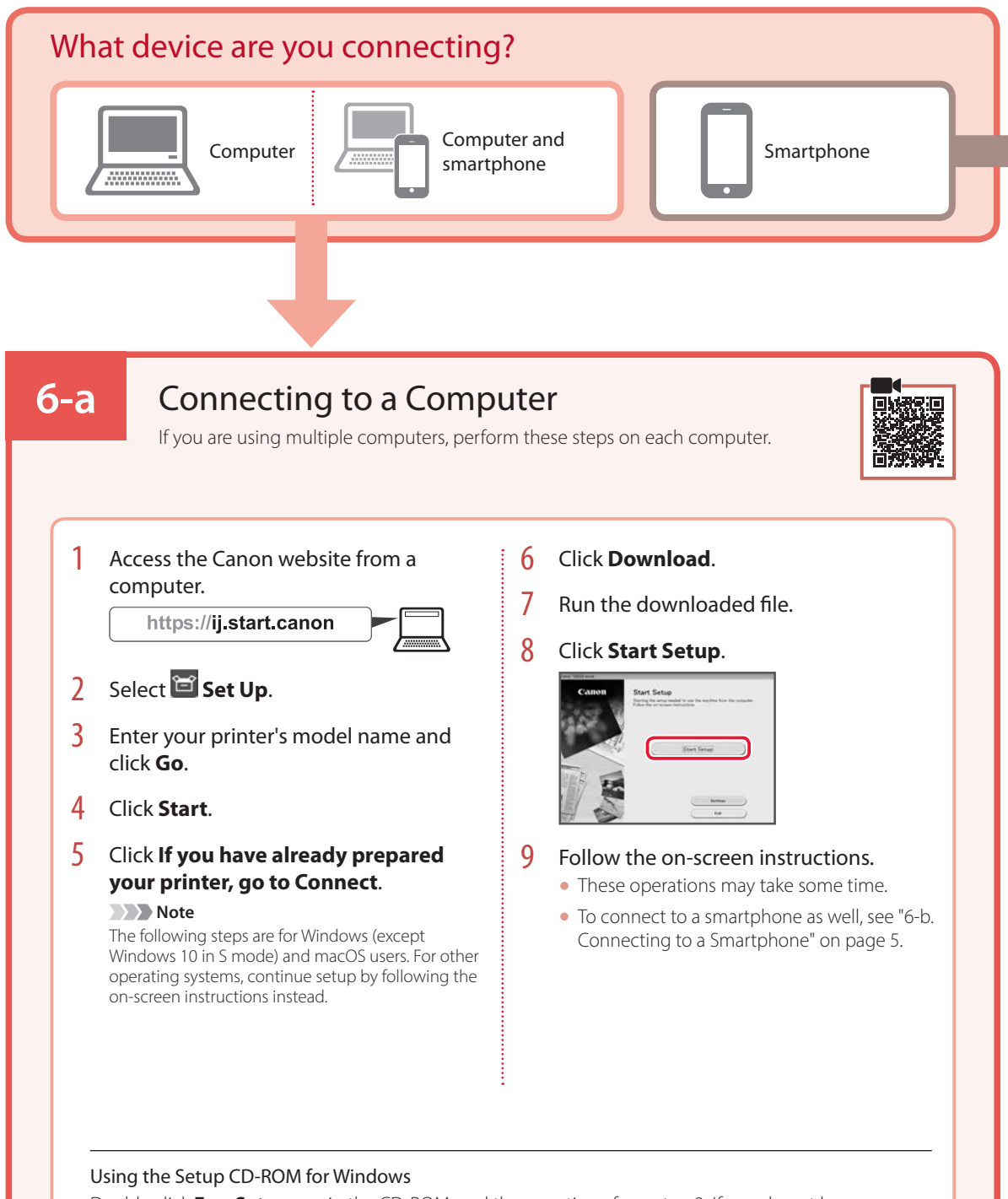

Double click **EasySetup.exe** in the CD-ROM, and then continue from step 3. If you do not have an internet connection, open the **win** folder in the CD-ROM and double click **SETUP.exe**. This will install the printer driver.

## **6-b**

## Connecting to a Smartphone

If you are using multiple smartphones, perform these steps on each smartphone.

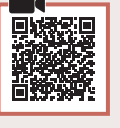

#### Prepare the following before starting.

- **O** Enable the Wi-Fi setting on your smartphone.
- $\bullet$  Connect your smartphone to the wireless router (if you have a wireless router).
- Refer to your smartphone and wireless router manuals for more details.
- 1 Install the "Canon PRINT Inkjet/SELPHY" app on your smartphone.
	- Scan the QR code shown on the right to access the Canon website, and then download the app.

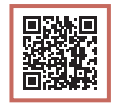

## 2 Open the installed app.

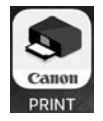

 $3$  Follow the on-screen instructions in the app to add your printer.

Once you have added your printer, you can print from your smartphone. To print photos, see "Loading Photo Paper" on page 6.

# Loading Photo Paper

Photo paper can only be loaded in the rear tray.

1 Open the rear tray cover and extend the paper support.

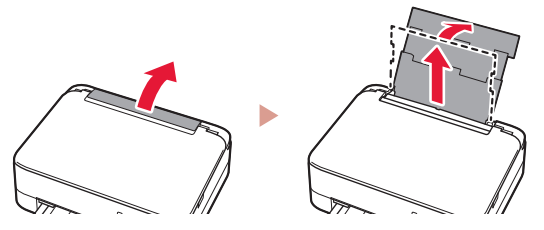

2 Open the feed slot cover and slide the righthand side paper guide to the far right.

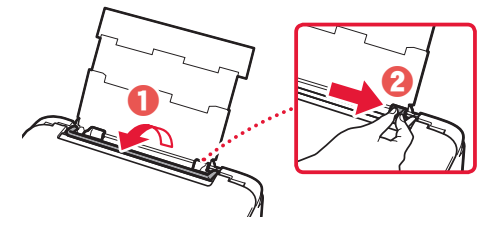

3 Load several sheets of photo paper with the print side facing up and slide the side paper guide against the edge of the paper stack.

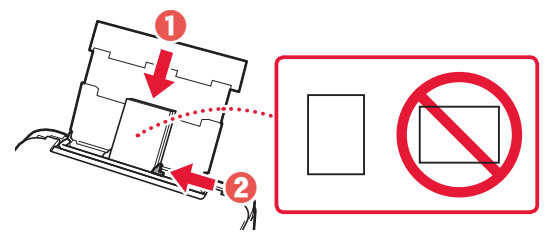

### 4 Close the feed slot cover.

• Follow the on-screen instructions to set information for the loaded paper.

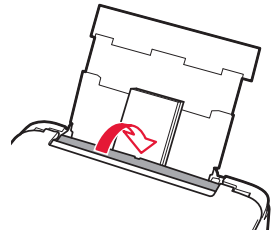

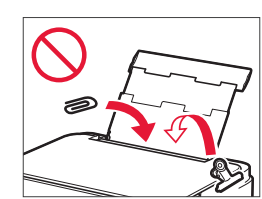

# Copying

- 1 Turn on the printer.
- 2 Load Letter or A4 sized plain paper.
- 3 Open the document cover and place the document face down on the platen. Align the document with the alignment mark  $(\blacktriangle)$ .

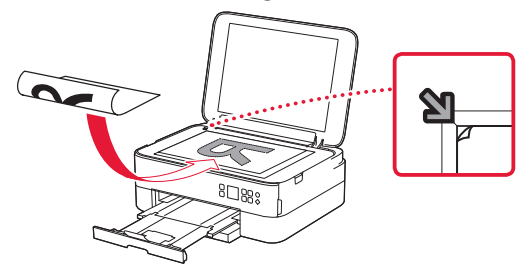

- 4 Close the document cover.
- 5 Press the **OK** button.
- 6 Select **Copy settings**, and then press the **OK** button.
- **7** Specify print settings using the  $\blacktriangle$ ,  $\blacktriangledown$  and **OK** buttons.

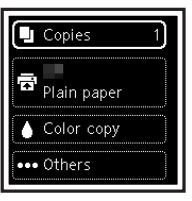

8 Press the **Start** button.

# Configuration de l'imprimante

## **1. Contenu de la boîte**

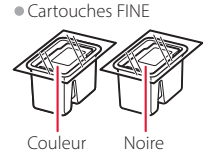

•CD-ROM d'installation pour Windows

- •Sécurité et informations importantes
- •Démarrage (ce manuel)

•Cordon d'alimentation

## **2. Retrait du matériel d'emballage**

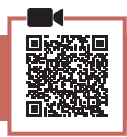

- 1 Enlevez et jetez tout matériel d'emballage et bande orange.
- 2 Ouvrez l'unité de numérisation / capot, retirez et jetez tout bande orange et matériau protecteur se trouvant à l'intérieur.

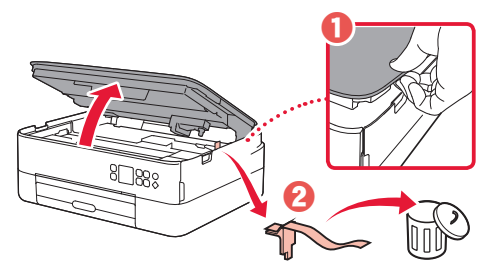

- 3 Fermez l'unité de numérisation / capot.
	- Ouvrez complètement l'unité de numérisation / capot, puis fermez-la.

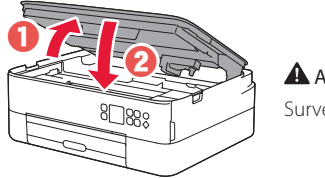

**A** Attention Surveillez vos doigts.

## **3. Mise sous tension de l'imprimante**

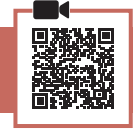

Branchez le cordon d'alimentation.

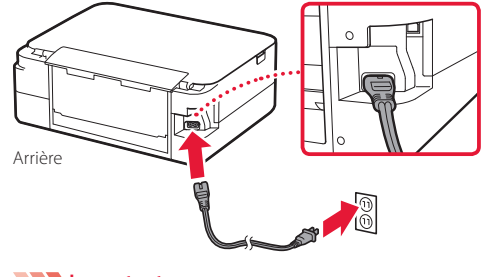

2 Appuyez sur le bouton **MARCHE (ON)**.

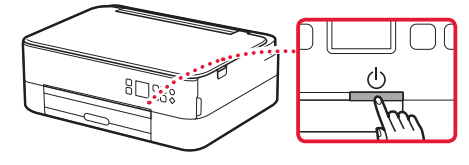

. . . . . . . . . . . . .

3 Utilisez les boutons ▲, ▼ et OK pour sélectionner une langue.

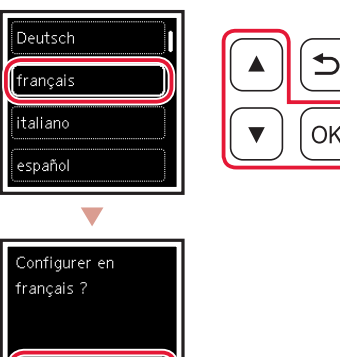

4 Appuyez sur le bouton **OK**.

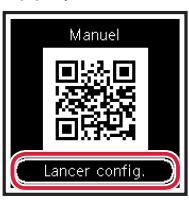

Oui Cance

#### **Important**

Numérisez le code QR pour obtenir un didacticiel vidéo de la procédure de configuration.

5 Utilisez les boutons  $\blacktriangle$  et  $\blacktriangledown$  pour vérifier le contenu à l'écran, puis appuyez sur le bouton **OK**.

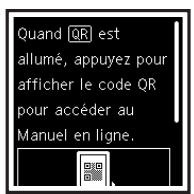

 **Important** À ce stade, ne branchez aucun autre câble.

## Configuration de l'imprimante

**4. Installation des cartouches FINE**

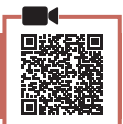

1 Ouvrez l'unité de numérisation / capot.

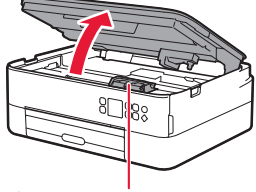

**A** Attention

Ne touchez pas le porte-cartouche FINE avant son arrêt.

2 Pincez et ouvrez le couvercle de verrouillage de cartouche d'encre sur la gauche.

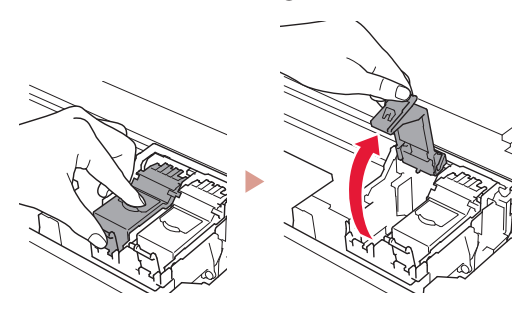

3 Retirez la cartouche FINE couleur du conteneur et retirez le ruban protecteur.

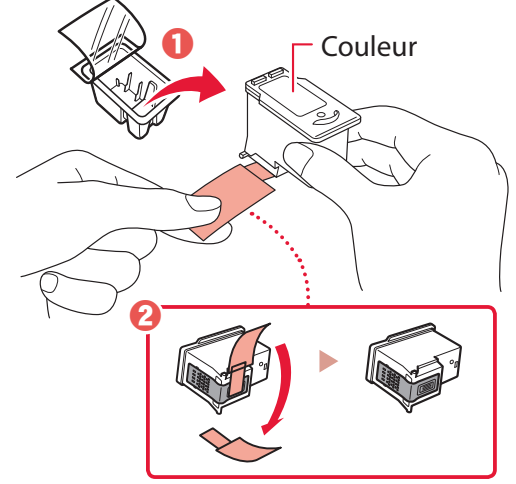

#### *I* Important

- Ne touchez pas l'encre se trouvant sur le ruban protecteur. Cela pourrait salir vos mains ou les objets environnants.
- Ne touchez pas les zones présentées dans la figure. Sinon, l'imprimante pourrait ne pas imprimer correctement.

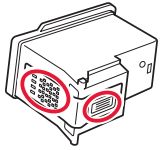

4 Installez la cartouche FINE couleur dans le porte-cartouche FINE.

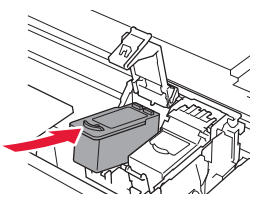

*I* Important Ne cognez pas la cartouche FINE. Cela risquerait d'entraîner un dysfonctionnement.

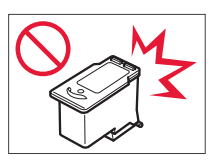

5 Poussez fermement vers le bas le couvercle de verrouillage de cartouche d'encre jusqu'au déclic pour le fermer complètement.

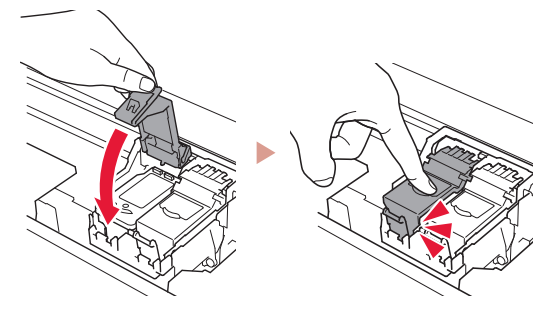

 $6$  Répétez les étapes 2 à 5 et installez également la cartouche FINE noire sur la droite.

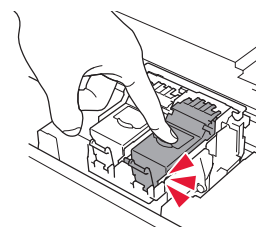

- 7 Fermez l'unité de numérisation / capot.
	- L'imprimante commence à s'initialiser.

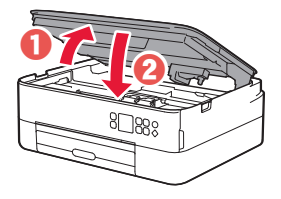

A Attention Surveillez vos doigts.

## **5. Chargement du papier**

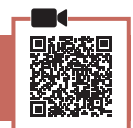

1 Appuyez sur le bouton **OK**.

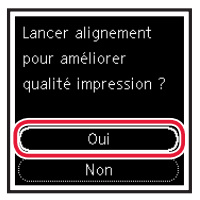

2 Retirez la cassette de l'imprimante et retirez le couvercle de la cassette.

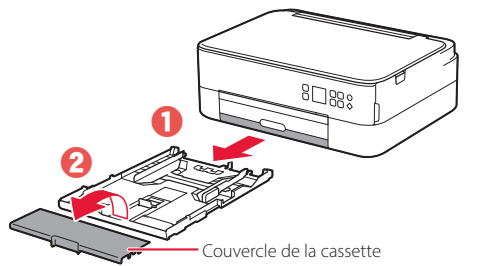

#### 3 Faites glisser séparément les guides papier.

• Faites glisser le guide papier droit vers le bord droit. Alignez le guide papier avant sur la marque Lettre ou A4.

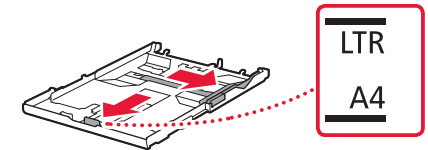

### 4 Chargez du papier.

- Chargez au moins 2 feuilles de papier ordinaire au format Lettre ou A4 avec la face à imprimer vers le bas.
- Placez le papier contre le guide papier avant et alignez le guide papier droit sur la largeur du papier.

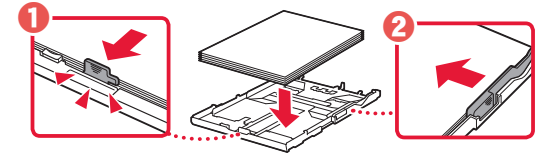

5 Fixez le couvercle de la cassette et remettez la cassette en place.

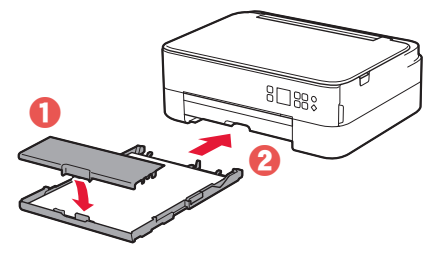

• Observez-la depuis le côté pour confirmer qu'elle se présente comme dans le diagramme.

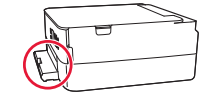

**6** Retirez le bac de sortie papier.

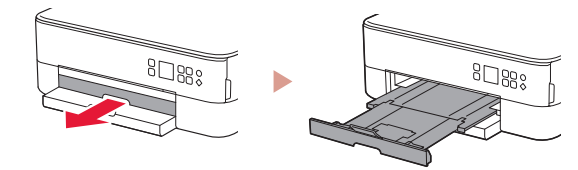

### 7 Appuyez sur le bouton **OK**.

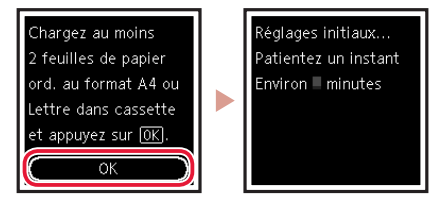

8 Appuyez sur le bouton **OK**.

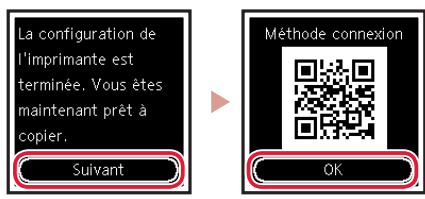

#### *I* Important

Numérisez le code QR pour obtenir un didacticiel vidéo de la procédure de configuration.

9 Assurez-vous que l'écran suivant s'affiche.

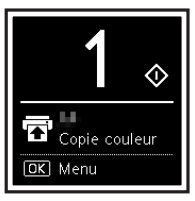

Pour utiliser l'imprimante sans connecter aucun autre périphérique, la configuration est terminée.

## Configuration de l'imprimante

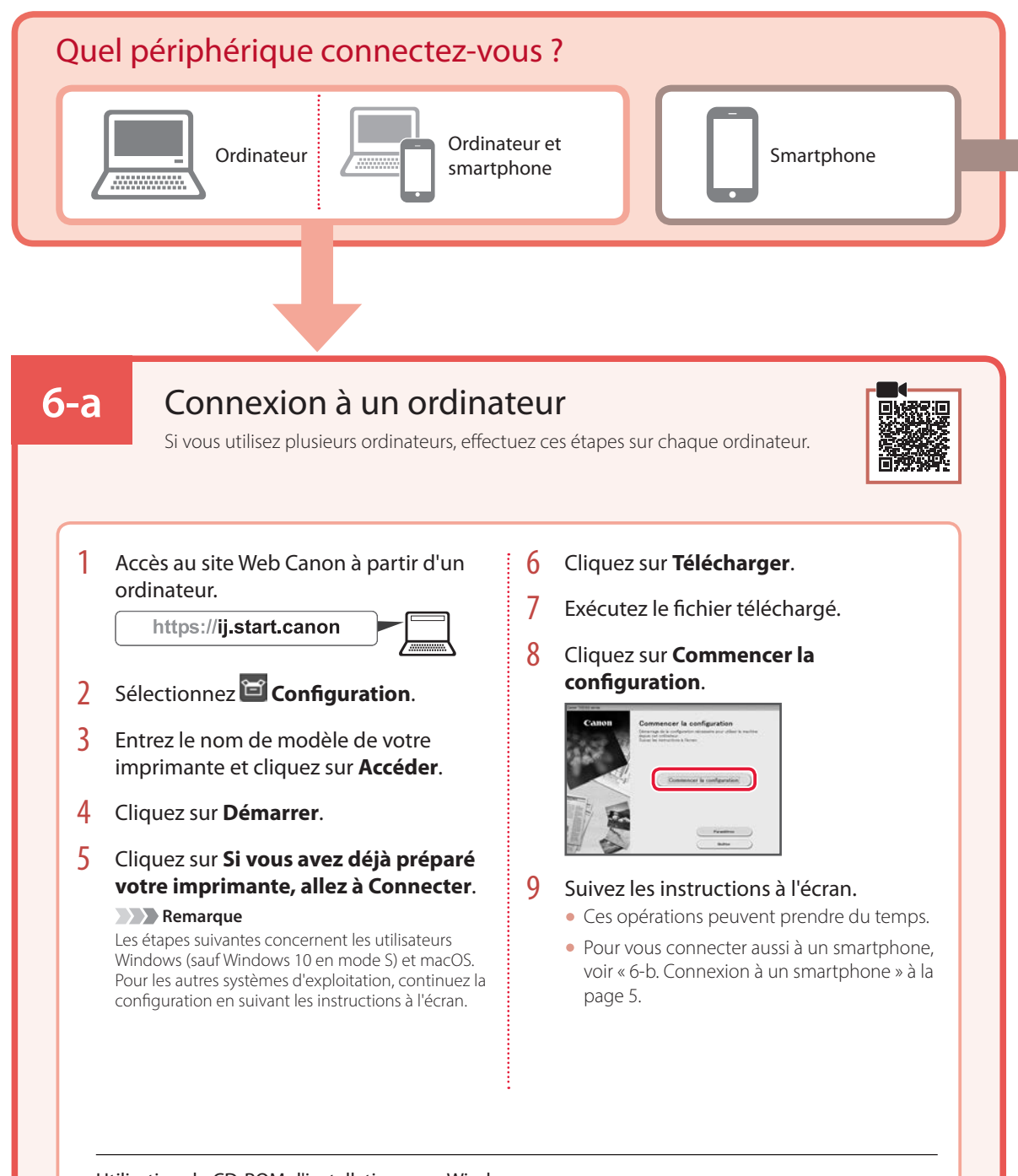

## Utilisation du CD-ROM d'installation pour Windows

Cliquez deux fois sur **EasySetup.exe** à partir du CD-ROM, puis continuez à partir de l'étape 3. Si vous ne disposez pas d'une connexion Internet, ouvrez le dossier **win** à partir du CD-ROM et cliquez deux fois sur **SETUP.exe**. Cette procédure permet d'installer le pilote d'imprimante.

## **6-b**

## Connexion à un smartphone

Si vous utilisez plusieurs smartphones, effectuez ces étapes sur chaque smartphone.

#### Préparez les éléments suivants avant de démarrer.

- a Activez le paramètre Wi-Fi sur votre smartphone.
- b Connectez votre smartphone au routeur sans fil (si vous disposez d'un routeur sans fil).

Pour plus d'informations, consultez la documentation de votre smartphone et du routeur sans fil.

- 1 Installez l'application « Canon PRINT Inkjet/SELPHY » sur votre smartphone.
	- Scannez le code QR qui apparaît à droite pour accéder au site Web Canon, puis téléchargez l'application.

![](_page_24_Picture_10.jpeg)

#### 2 Ouvrez l'application installée.

![](_page_24_Picture_12.jpeg)

3 Suivez les instructions à l'écran fournies par l'application pour ajouter votre imprimante.

Une fois que vous avez ajouté votre imprimante, vous pouvez imprimer depuis votre smartphone. Pour imprimer des photos, voir « Chargement de papier photo » à la page 6.

# Chargement de papier photo

Le papier photo peut être chargé uniquement dans le réceptacle arrière.

1 Ouvrez le couvercle du réceptacle arrière et déployez le support papier.

![](_page_25_Picture_3.jpeg)

2 Ouvrez le couvercle de la fente d'alimentation et faites glisser le guide papier droit vers l'extrême droite.

![](_page_25_Picture_5.jpeg)

**3** Chargez plusieurs feuilles de papier photo face à imprimer vers le haut et faites glisser le guide papier latéral contre le bord de la pile de papier.

![](_page_25_Figure_7.jpeg)

4 Fermez le couvercle de la fente d'alimentation. • Suivez les instructions à l'écran pour définir les informations sur le papier chargé.

![](_page_25_Picture_9.jpeg)

![](_page_25_Picture_10.jpeg)

# Copie

- 1 Mettez l'imprimante sous tension.
- 2 Chargez du papier ordinaire au format Lettre ou A4.
- $3$  Ouvrez le capot du scanner et placez le document face vers le bas sur la vitre d'exposition. Alignez le document avec le repère d'alignement  $($   $\blacktriangleright$ .

![](_page_25_Figure_15.jpeg)

- 4 Fermez le capot du scanner.
- 5 Appuyez sur le bouton **OK**.
- 6 Sélectionnez **Paramètres de copie** puis appuyez sur le bouton **OK**.
- 7 Spécifiez les paramètres d'impression à l'aide des boutons  $\blacktriangle$ ,  $\blacktriangledown$  et **OK**.

![](_page_25_Figure_20.jpeg)

8 Appuyez sur le bouton **Démarrage (Start)**.

# تحميل ورق الصور الفوتوغرافية

يمكن تحميل ورق الصور الفوتوغرافية في الدرج الخلفي فقط.

1 افتح غطاء الدرج الخلفي، ثم قم بتمديد دعامة الورق.

![](_page_26_Picture_3.jpeg)

2 افتح غطاء فتحة التغذية، ثم قم بإزاحة موجه الورق الموجود على<br>الجانب الأيمن إلى أقصى اليمين.

![](_page_26_Picture_5.jpeg)

3 قم بتحميل عدة ورقات من ورق الصور الفوتوغرافية مع توجيه جانب الطباعة إلى الأعلى، ثم قم بإزاحة موجه الورق الجانبي باتجاه حافة رزمة الورق.

![](_page_26_Picture_7.jpeg)

![](_page_26_Picture_8.jpeg)

- 4 قم بإغالق غطاء فتحة التغذية.
- اتبع اإلرشادات الواردة على الشاشة لتعيين المعلومات الخاصة •بالورق الذي تم تحميله.

![](_page_26_Picture_11.jpeg)

![](_page_26_Picture_12.jpeg)

# النسخ

- العربية
- 1 قم بتشغيل الطابعة.
- 2 قم بتحميل ورق عادي بحجم Letter أو 4A.
- 3 افتح غطاء المستندات وقم بوضع المستند مع توجيهه جانب الطباعة ألسفل على السطح الزجاجي. قم بمحاذاة المستند مع عالمة المحاذاة ) (.

![](_page_26_Figure_18.jpeg)

ţ

- 
- <sup>6</sup> حدد **settings Copy**، ثم اضغط على الزر **موافق )OK)**. <sup>5</sup> اضغط على الزر **موافق )OK)**. <sup>4</sup> أغلق غطاء المستندات.
- **)OK)**. <sup>7</sup> قم بتحديد إعدادات الطباعة باستخدام األزرار { <sup>و</sup>} <sup>و</sup>**موافق**

![](_page_26_Picture_23.jpeg)

8 اضغط على الزر **بدء )Start)**.

![](_page_27_Figure_0.jpeg)

![](_page_28_Figure_1.jpeg)

![](_page_29_Picture_0.jpeg)

إذا كنت ستستخدم الطابعة دون االتصال بأية أجهزة أخرى، فقد اكتملت عملية اإلعداد اآلن.

## إعداد الطابعة

## **.4 تركيب خراطيش FINE**

![](_page_30_Picture_2.jpeg)

1 افتح وحدة المسح الضوئي / الغطاء.

![](_page_30_Picture_4.jpeg)

- **تنبيه** ال تلمس حامل خرطوشة FINE حتى يتوقف عن الحركة.
- 2 اضغط بإصبعين على غطاء قفل خرطوشة الحبر الموجود على<br>الجانب الأيسر ثم افتحه.

![](_page_30_Picture_7.jpeg)

3 ٪ قم بإزالة خرطوشة FINE لحبر الألوان من الحاوية، ثم قم بإزالة<br>الشريط اللاصني الواقي.

![](_page_30_Picture_9.jpeg)

#### **هام**

- ال تلمس الحبر الموجود على الشريط الالصق الواقي. فقد يلطخ يدك أو األشياء
	- المحيطة.<br>· لا تلمس المناطق الموضحة في هذا الشكل وإلا، فقد لا<br>· تقب الطابعة الطباعة شكل صحيح تقوم الطابعة بالطباعة بشكل صحيح.

![](_page_30_Picture_13.jpeg)

4 قم بوضع خرطوشة FINE لحبر األلوان في حامل خرطوشة .FINE

![](_page_30_Picture_15.jpeg)

شيء. فقد يؤدي إلى حدوث عطل.

**هام**

![](_page_30_Picture_16.jpeg)

5 ادفع لأسفل غطاء قفل خرطوشة الحبر بإحكام حتى يستقر الغطاء<br>في مكانه لإغلاقه بالكامل.

![](_page_30_Picture_18.jpeg)

6 كرر الخطوات من 2 إلى 5 وقم بتركيب خرطوشة FINE للحبر<br>الأسود أيضًا، على الجانب الأيمن.

![](_page_30_Picture_20.jpeg)

7 قم بإغالق وحدة المسح الضوئي / الغطاء. ستبدأ الطابعة في التهيئة. •

![](_page_30_Picture_22.jpeg)

**تنبيه** انتبه لأصابعك.

# إعداد الطابعة

## **.1 محتويات العلبة**

![](_page_31_Picture_2.jpeg)

 سلك الطاقة

![](_page_31_Figure_4.jpeg)

- 
- القرص المضغوط الخاص باإلعداد لنظام
	- Windows معلومات األمان والمعلومات الهامة
		- دليل البدء )هذا الدليل(

![](_page_31_Picture_9.jpeg)

- <mark>1</mark> قم بإزالة أي مواد تغليف و الشريط اللاصق البرتقالي وتخلص<br>منهما
- الباقتح وحدة المسح الضوئي / الغطاء، وقم بإزالة الشريط اللاصق<br>البرتقالي والمادة الواقية الموجودين بالداخل والتخلص منهما.

![](_page_31_Figure_13.jpeg)

3 قم بإغالق وحدة المسح الضوئي / الغطاء. افتح وحدة المسح الضوئي / الغطاء بالكامل، ثم قم بإغالقه. •

![](_page_31_Figure_15.jpeg)

![](_page_31_Figure_16.jpeg)

![](_page_31_Picture_17.jpeg)

1 قم بتوصيل سلك الطاقة.

![](_page_31_Figure_19.jpeg)

في هذا الوقت، ال تقم بتوصيل أي كبل آخر.

2 اضغط على الزر **تشغيل )ON)**.

![](_page_31_Picture_22.jpeg)

3 استخدم األزرار { <sup>و</sup>} <sup>و</sup>**موافق )OK )**لتحديد لغة.

![](_page_31_Picture_24.jpeg)

![](_page_31_Picture_25.jpeg)

4 اضغط على الزر **موافق )OK)**.

![](_page_31_Picture_27.jpeg)

**هام** امسح رمز االستجابة السريعة لمشاهدة مقطع فيديو تعليمي إلجراء اإلعداد.

5 استخدم الزرين ▲ و▼ للتحقق من المحتوى الذي يظهر على<br>الشاشة، ثم اضغط على الزر **موافق (OK)**.

![](_page_31_Picture_30.jpeg)

Доступ к документу Онлайн-руководство | Доступ до документа Онлайновий посібник

![](_page_33_Picture_2.jpeg)

Access Online Manual

Accès au Manuel en ligne

الوصول إلى الدليل على اإلنترنت

Из вашего браузера

З вашого браузера

From your browser

À partir de votre navigateur

من المتصفح الخاص بك

![](_page_33_Picture_11.jpeg)